## Ohje oppimateriaaliin: Pohtimiskaavio

Linkki Pohtimiskaavioon:<https://onlineinquirytool.org/latest/>

Pohtimiskaavion avulla oppilaat voivat harjoitella kriittisen lukemisen eri osa-alueita. Sillä harjoitellaan kiistanalaisen aiheen tarkastelemista eri näkökulmista, väitteen perustelemista ja lähteiden arviointia. Pohtimiskaavion avulla voi myös laatia synteesin kiistanalaisesta aiheesta. Kaaviosta on siten apua myös argumentatiivisen kirjoitelman laatimisessa.

Pohtimiskaavioon kirjoitetaan kiistanalainen väite, jota oppilas tutkii esimerkiksi nettitekstien avulla. Oppilas valitsee vähintään kaksi näkökulmaa, joista hän haluaa tutkia asiaa. Vinkkejä näkökulmien valintaan saa näkökulmapaletista. Se on myös mukana materiaaleissa. Näkökulmia voi käyttää myös tiedonhaun apuna.

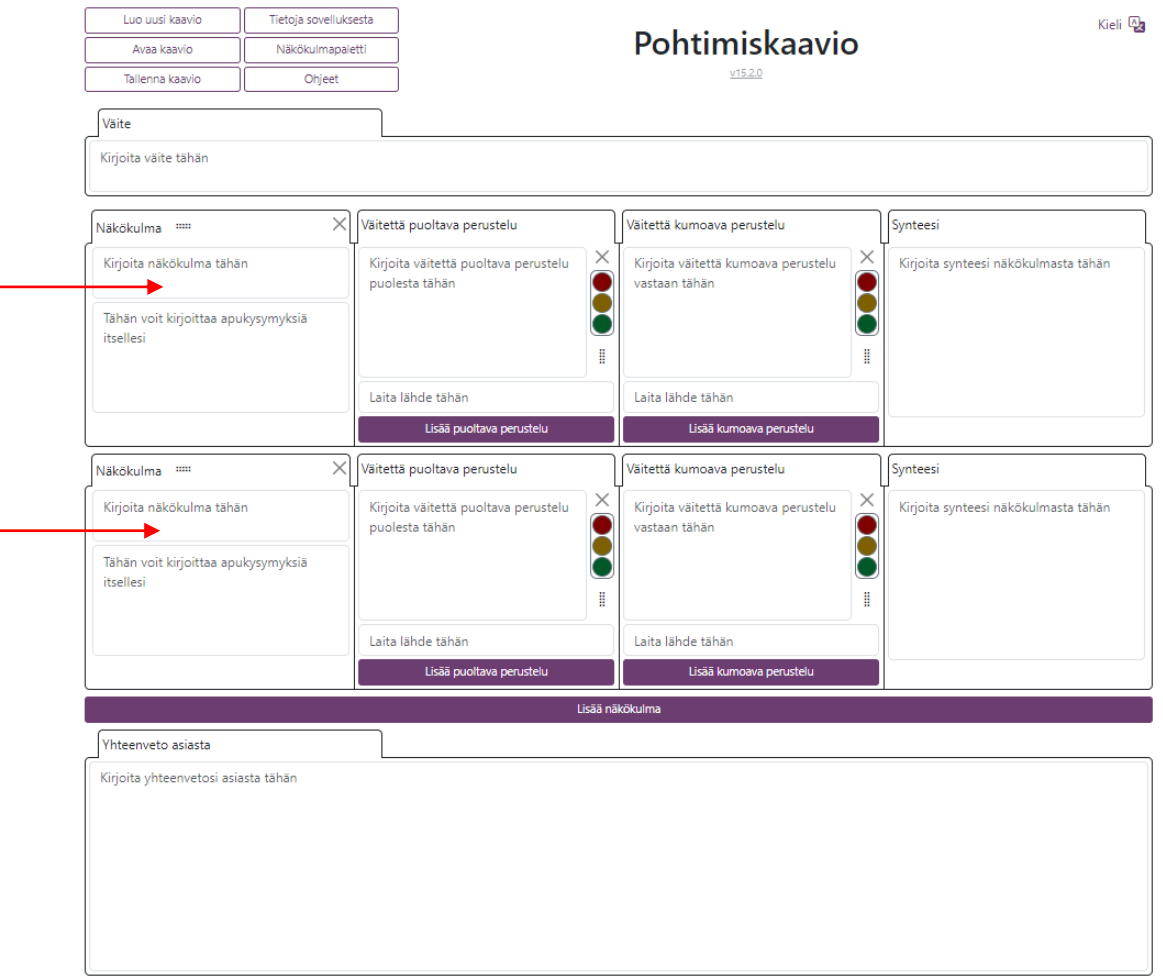

Kuhunkin näkökulmaan etsitään väitettä puoltavia ja kumoavia tai vastustavia perusteluja. Perusteluiden alle lisätään lähdetiedot. Lähdetietoon kirjataan kirjoittajan tai julkaisijan tiedot sekä kopioidaan linkki nettisivulle.

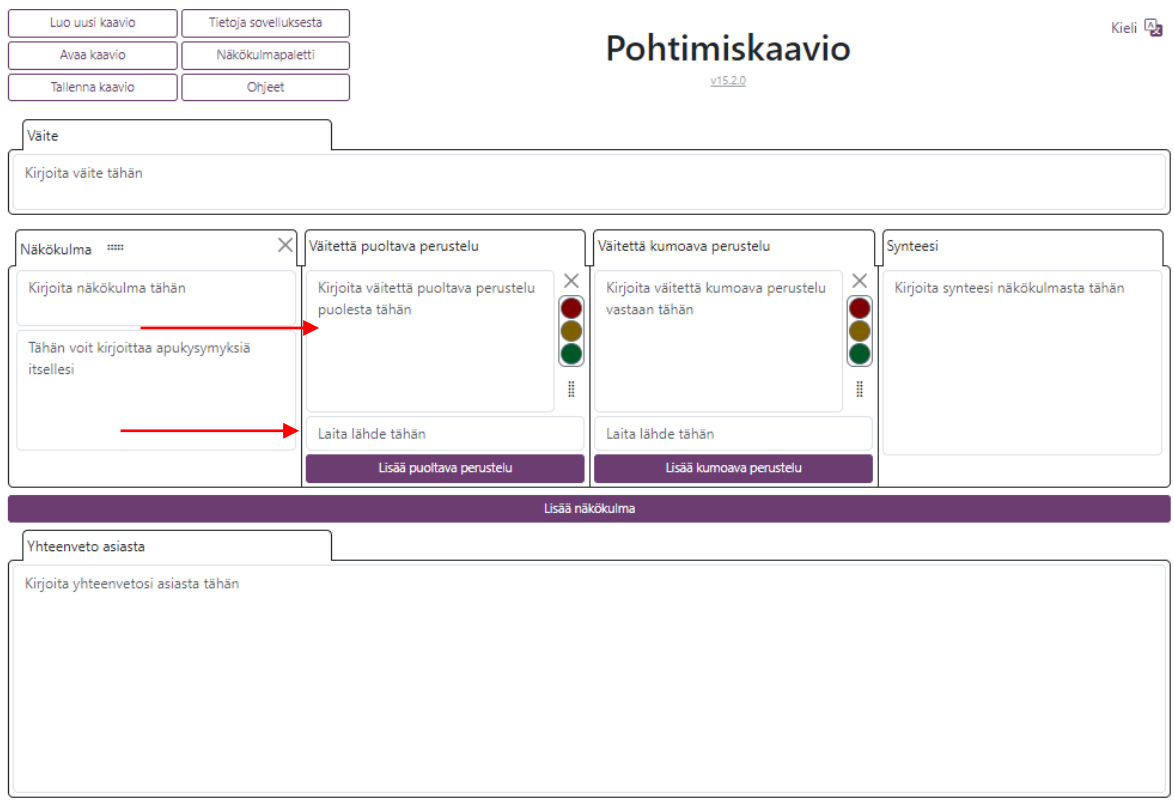

Pohtimiskaaviossa kunkin lähteen luotettavuutta arvioidaan liikennevaloilla. Vihreä valo tarkoittaa, että lähteeseen voi luottaa. Keltainen, että lähde on melko luotettava. Punainen puolestaan tarkoittaa, että lähteen luotettavuus on kyseenalainen.

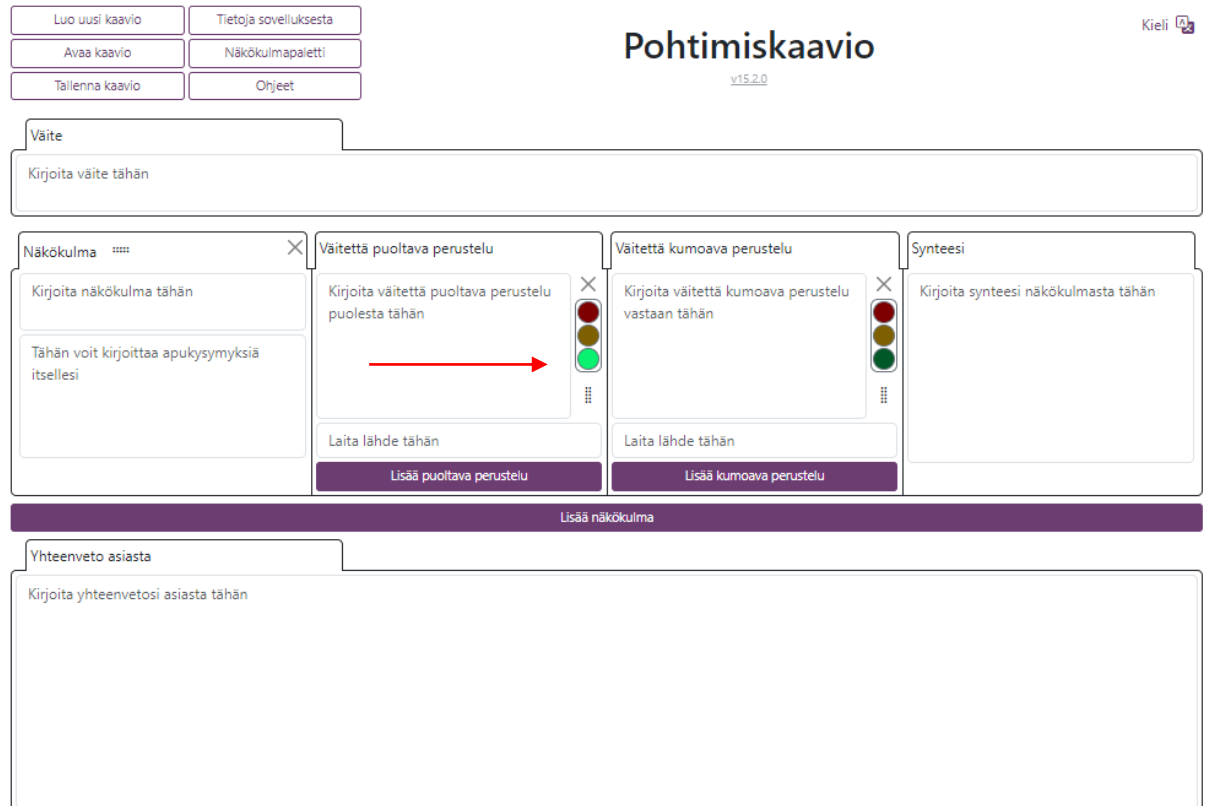

Kun sopiva väri on valittu, lisätään ponnahdusikkunaan vielä perustelu luotettavuusarvioille.

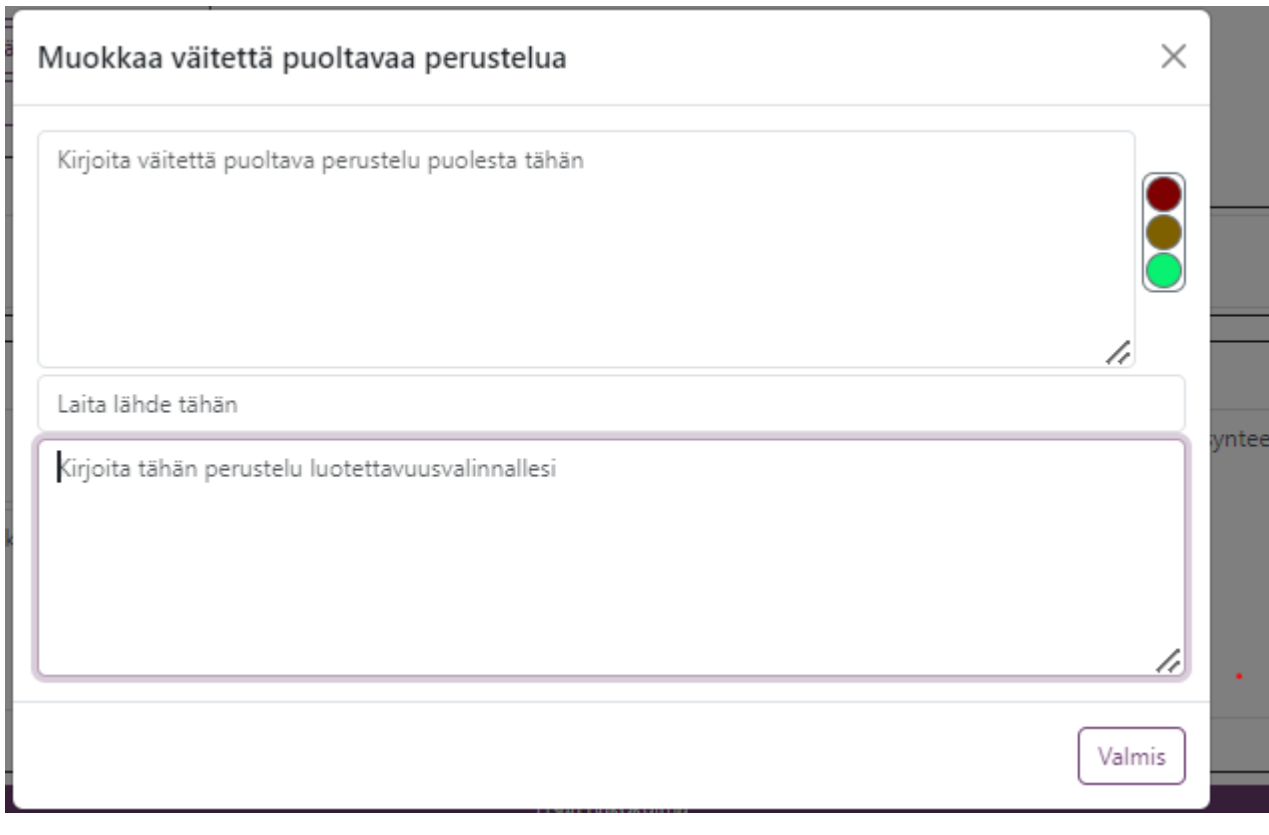

Oppilas voi lisätä kuhunkin näkökulmaan useamman perustelun. Perustelujen paikkaa voi siirtää raahauspainikkeella.

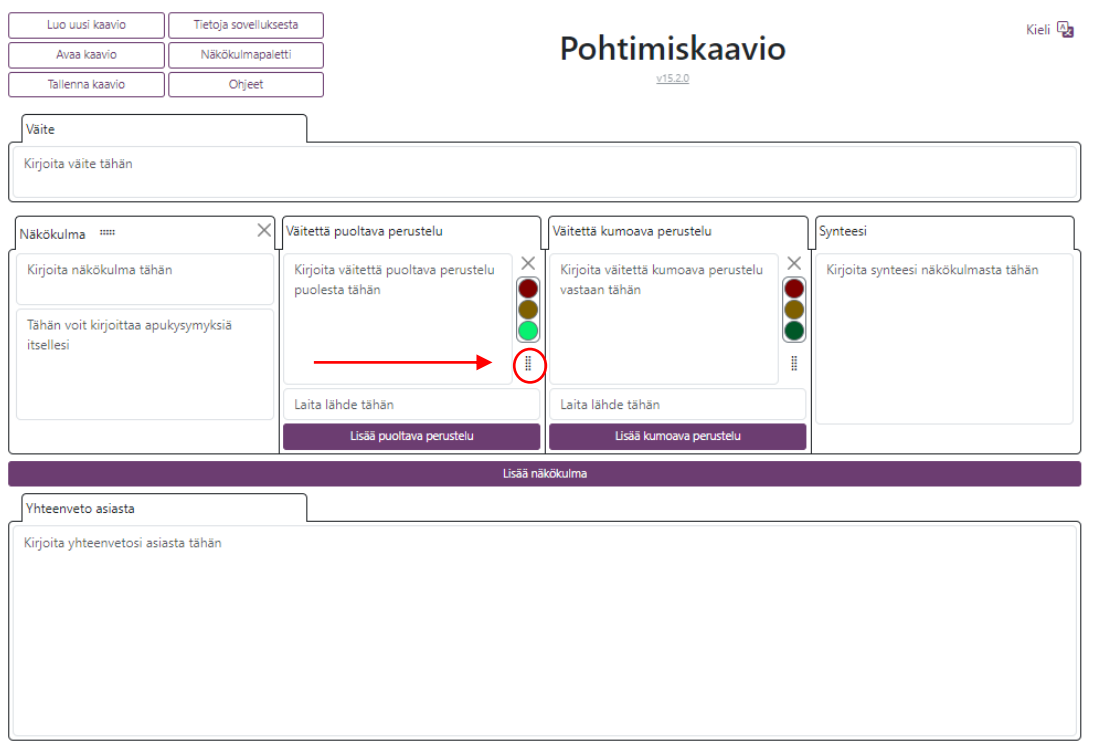

Kun

puoltavat ja kumoavat perustelut on lisätty, oppilas laatii näkökulmasta synteesin. Synteesi on teksti, joka nivoo puoltavat ja vastustavat perustelut sekä lähdetiedot yhteen. Oppilaiden synteesin laatimista voi tukea kertaamalla sidossanojen käyttöä. Eri näkökulmista laaditut synteesit jäsentävät kirjoitelman laatimista.

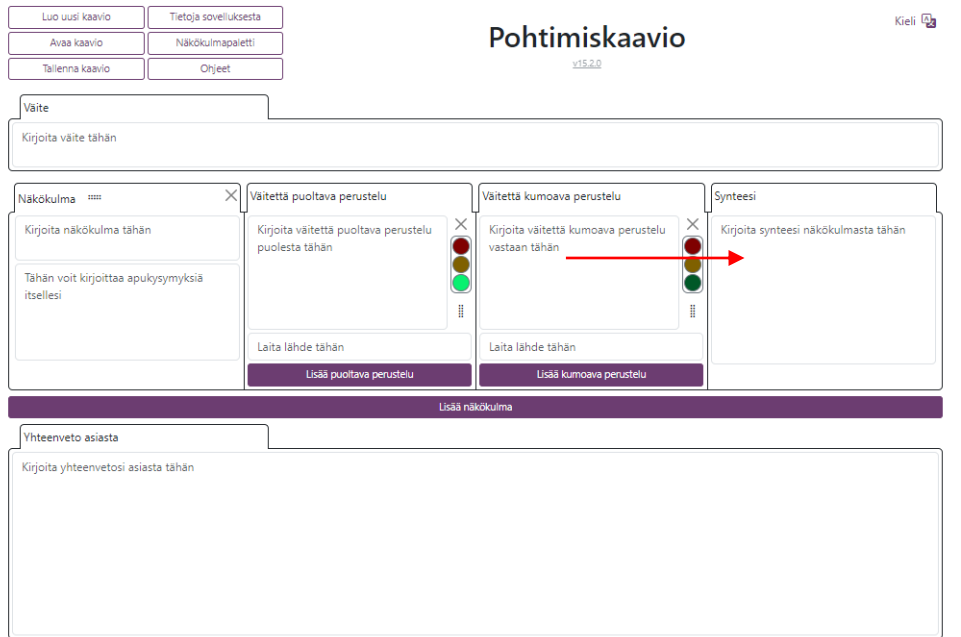

Pohtimiskaavion voi tallentaa klikkaamalla kaavion vasemmassa yläkulmassa olevaa Tallenna painiketta. Esimerkiksi Chrome-selaimessa Pohtimiskaavio tallentuu Lataukset-kansioon. Tallennusominaisuus toimii sellaisissa päätelaitteissa, joissa tiedostoja voi tallentaa koneen kovalevylle. Ihan ensimmäiseksi kannattaa kokeilla, toimiiko tallennusominaisuus omalla koneella.

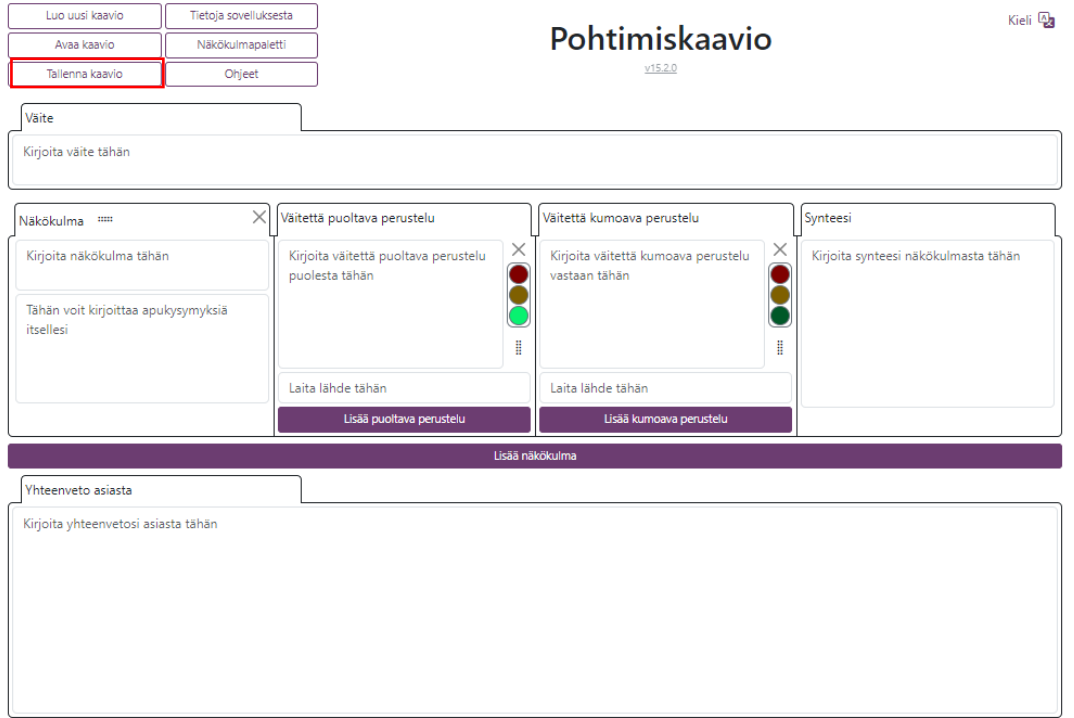

Kun tallennettua Pohtimiskaavio-tiedostoa klikkaa, avautuu yhteenvetonäkymä. Tallennetun kaavion voi myös avata myöhemmin avaa-kaavio painikkeesta, jolloin sen työstämistä voi jatkaa.

Ei muuta kuin tutkimaan kiistanalaisia aiheita. Niitähän tässä maailmassa riittää!